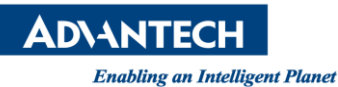

# **Advantech SE Technical Share Document**

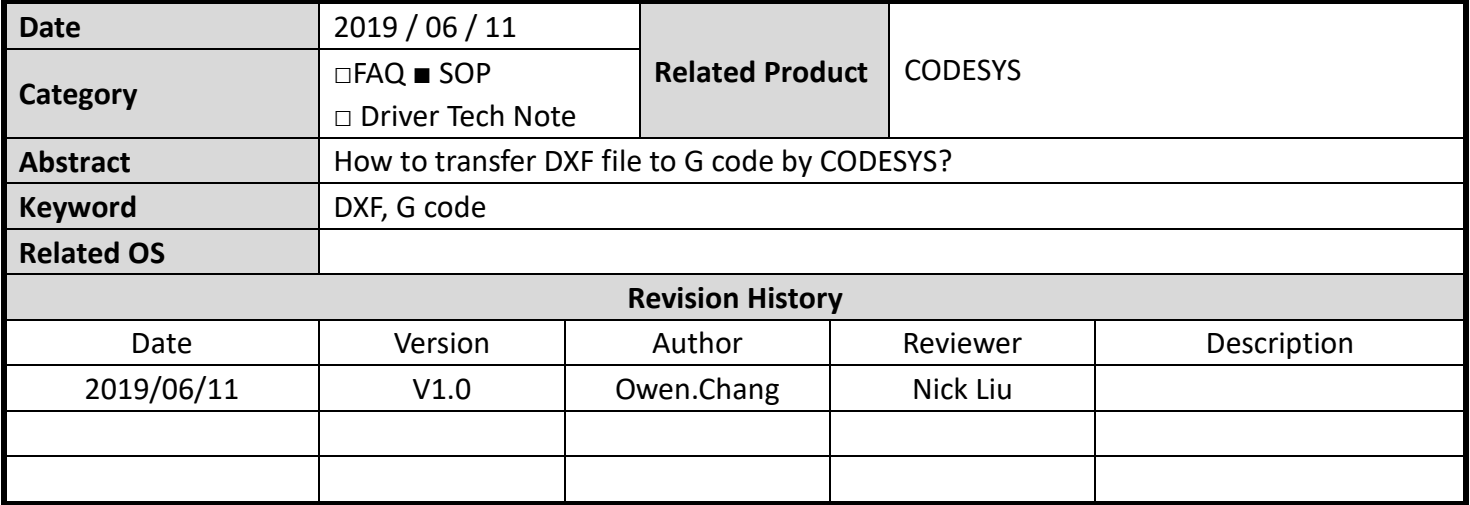

#### **Problem Description & Architecture:**

**AutoCAD DXF** (Drawing Interchange Format, or Drawing Exchange Format) is a [CAD](https://en.wikipedia.org/wiki/Computer-aided_design) data [file](https://en.wikipedia.org/wiki/File_format)  [format](https://en.wikipedia.org/wiki/File_format) developed by [Autodesk](https://en.wikipedia.org/wiki/Autodesk) for enabling [data interoperability](https://en.wikipedia.org/wiki/CAD_data_exchange) between [AutoCAD](https://en.wikipedia.org/wiki/AutoCAD) and other programs. CODESYS can import DXF files for automated generation of matching G code or import ASCII file(.cnc, .gcode, .txt) which include G code description. This SOP show you how to do it.

Note: CODESYS have some restrictions for DXF file import, please refer to following doc: [https://help.codesys.com/webapp/\\_sm\\_cmd\\_cnc\\_dxf\\_import;product=codesys\\_softmotion](https://help.codesys.com/webapp/_sm_cmd_cnc_dxf_import;product=codesys_softmotion)

#### **Brief Solution - Step by Step:**

1. Select softmotion related device

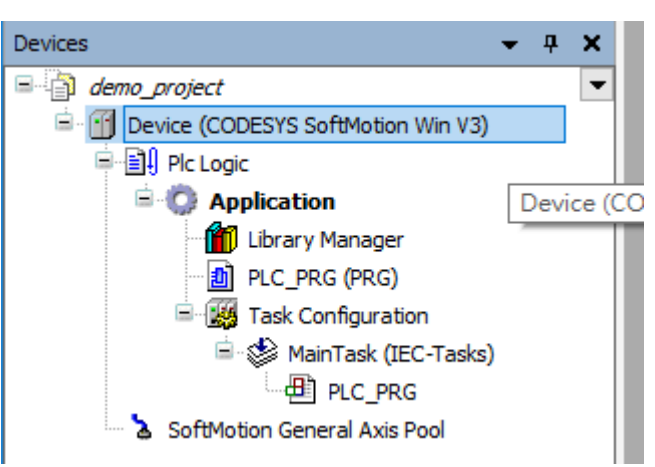

**ADVANTECH** 

**Enabling an Intelligent Planet** 

2. Right click Application > Add Object > CNC program

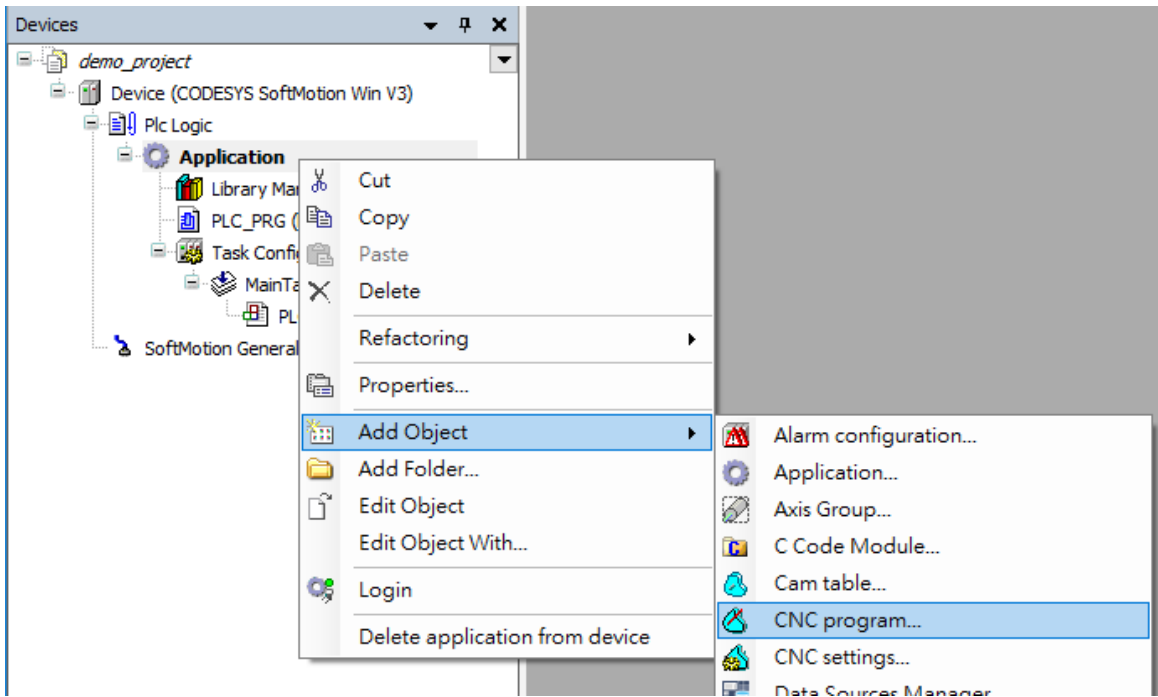

### 3. Click Add

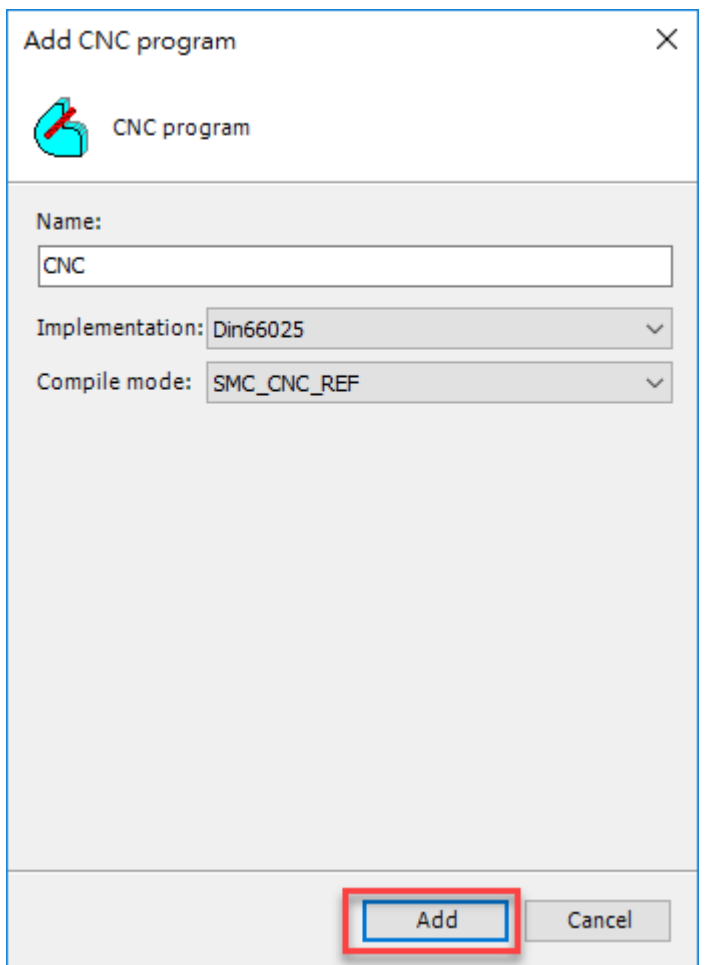

**ADVANTECH** 

**Enabling an Intelligent Planet** 

4. The CNC Tab will show up on the top tool bar

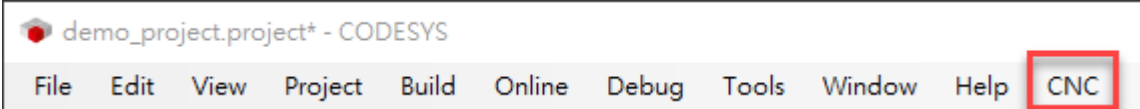

5. CNC > Import from DXF File (ASCIII File can be loaded by Load Program from ASCII File)

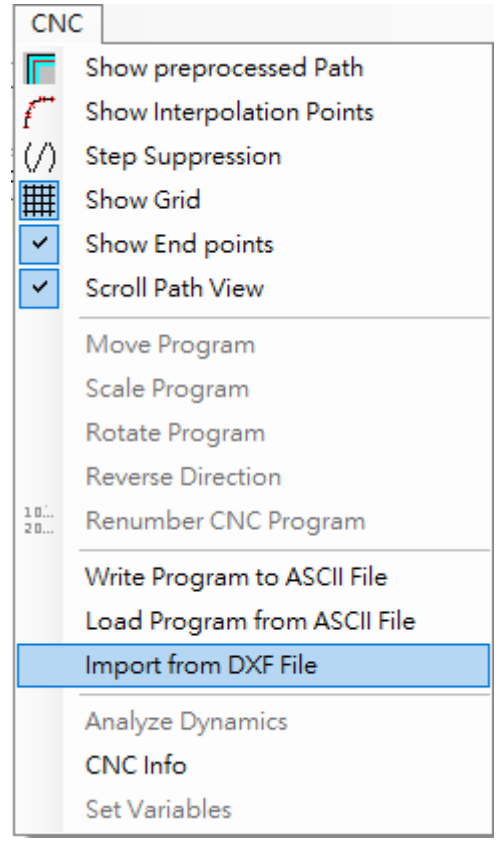

6. Select DXF file and open

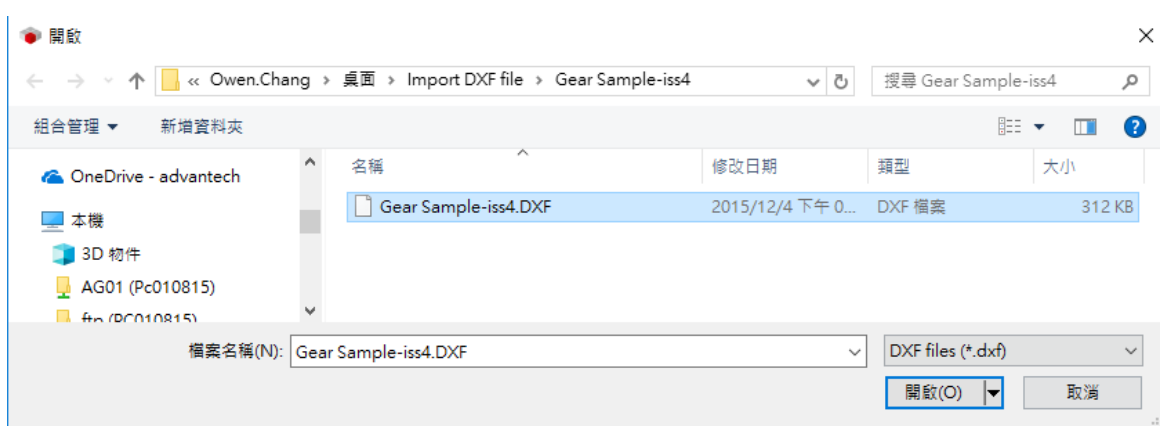

## **ADVANTECH**

**Enabling an Intelligent Planet** 

7. DXF is transferred to G code as result.

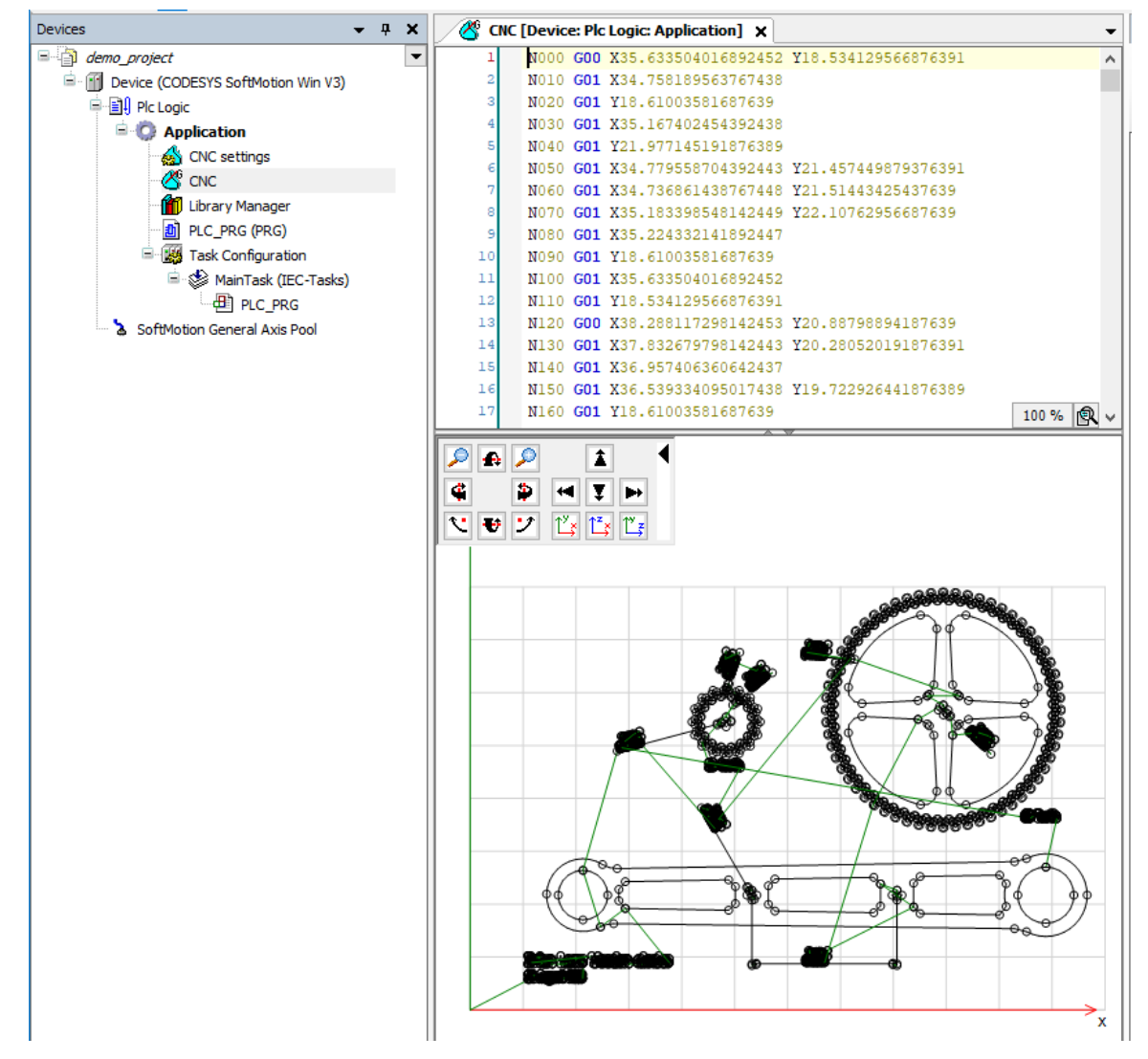